附件 1:

主机位的安装和操作说明("小艺帮"APP 为主机位) (注:以下文中所用图片均为"小艺帮"操作示意图,其所示考试科 目及内容、考试时间等均与我校正式考试无关。)

#### 1.下载注册及登录

#### 1.1 下载安装

扫描下方二维码即可下载安装, 或到"小艺帮"官方网站扫描二 维 码 下 载 , 考 生 不 要 通 过 其 他 渠 道 下 载 。 网 址 : <https://www.xiaoyibang.com/>。

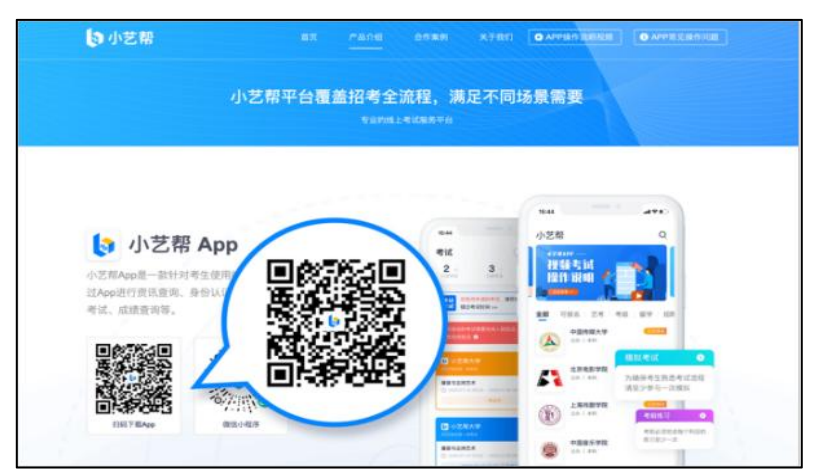

安装时,请授权允许"小艺帮"使用摄像头、麦克风、扬声器、 存储空间、网络等权限,以保证可以正常考试。

#### 1.2 注册

打开 app 点击【注册】,输入手机号,点击发送验证码后填写密 码并牢记,点击注册。已注册过小艺帮账号无需重复注册,直接用原 有账号登录即可。

#### 1.3 登录

进入登录页,使用手机号/身份证号/邮箱和密码即可登录,身份

证号登录必须是后续完成考生身份认证方可使用,身份证号必须为考 生本人身份证号。

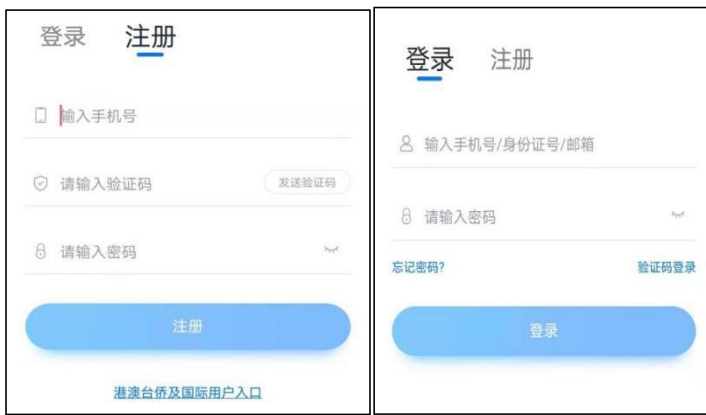

## 2.身份认证及填写考生信息

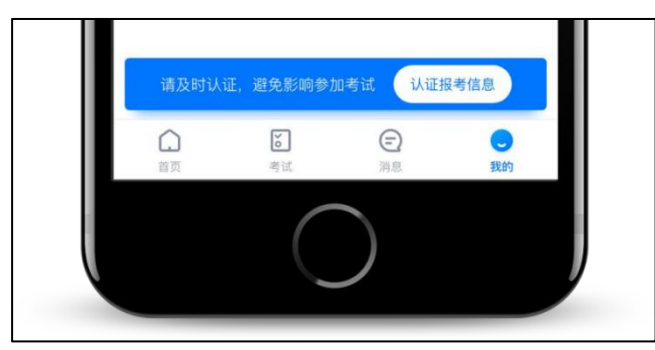

首次登录,需要认证考生的报考信息,才可以报名参加考试。注 意屏幕下方小蓝条,认证后不可更改信息。

## 2.1 身份认证

请认证考生身份证照片,按提示上传身份证人像面和国徽面,点 击下一步,也可点击右上方手动上传身份证信息,填写身份证上的信 息进行识别。

如遇到身份证已被验证,可点击"去申诉",请耐心等待人工审 核结果。

请尽早完成身份认证以免影响考试。

#### 2.2 填写考生信息

#### 提前准备一张免冠证件照电子版。

选择身份为"其他",高考报考证和考生号都可不填,按照指引

填写学籍信息,即可完成认证。

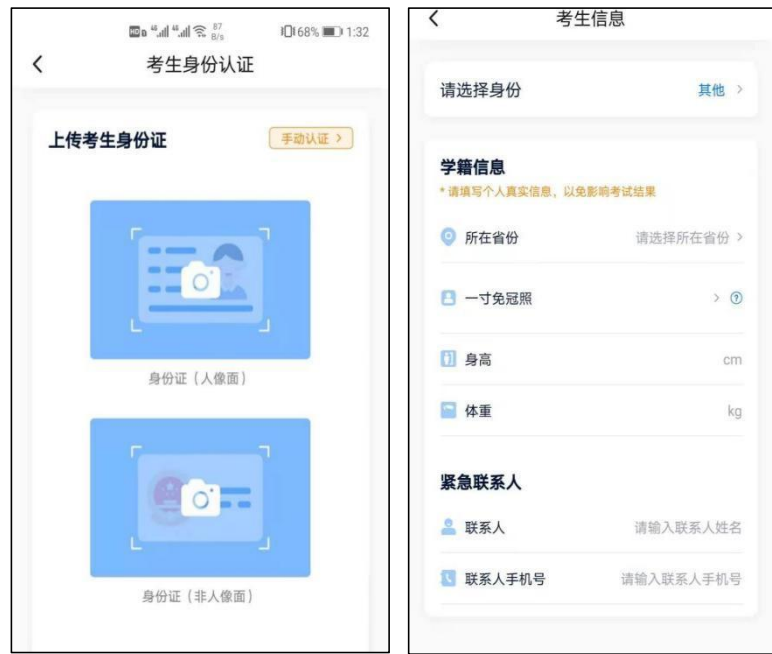

### 2.3 考试确认

认证通过后,【报考】页面会出现您有待确认的考试,请点进去 确认考试。确认考试后在报名记录里面不会显示报名记录。

如果确认报考页面显示无数据,请耐心等待学校发布考试,并持 续关注确认报考页面。若模拟考前一天还未看到数据或提示姓名、报 考地区不匹配,请及时联系我校确认报考信息。

2.3.1 点击屏幕下方【报考】

2.3.2 系统会自动显示该证件号下,已经报名的专业,未在规定 时间内确认考试,时间结束则无法再确认考试。

2.3.3 确认成功后, 在【在线考试】列表页会自动生成一条考试 记录, 请返回到【在线考试】列表页查看具体的报考详情和考试 要求。

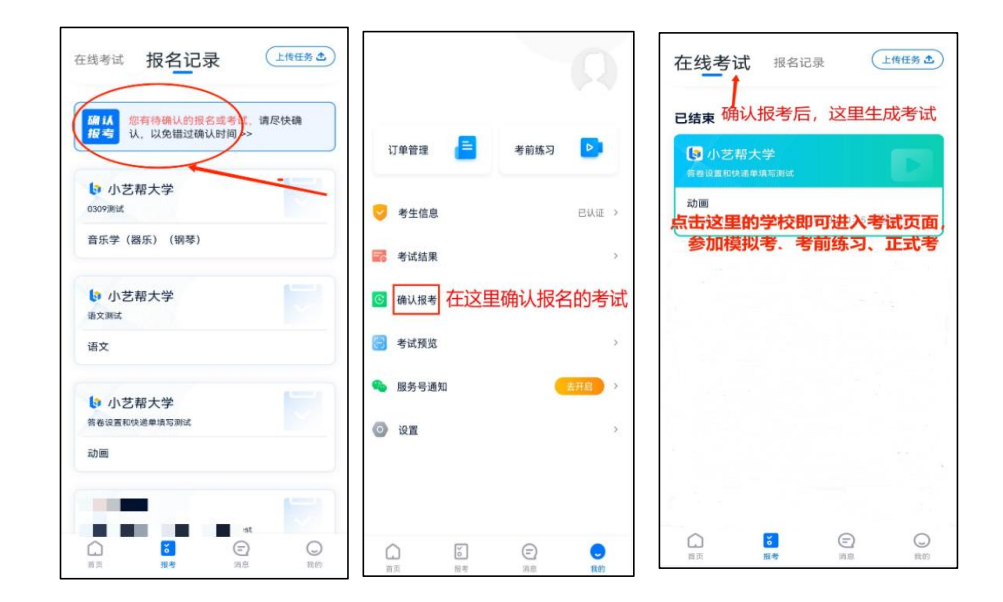

#### 3.考前准备

### 3.1 人脸验证

请选择【报考-在线考试】页面,点击页面上方红色条处,按提 示进行人脸验证。请不要化妆、戴美瞳等,验证时调整好光线,不要 出现高曝光的情况,保证人脸清晰,避免人脸识别失败。若多次人脸 验证失败可以申请"人工审核",请耐心等待人工审核结果。

请考生务必于模拟考试前本人完成人脸认证,否则无法正常参加

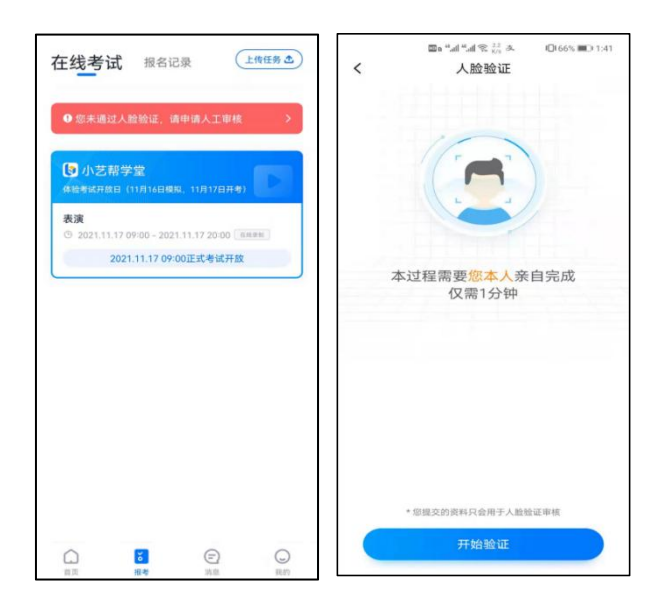

考试。

## 3.2 考前任务

点击屏幕下方【报考-在线考试】,选择相应考试,完成"考前 阅读"。请务必于模拟考试前完成,否则无法正常参加考试。

### 3.3 模拟考试

正式考试前必须至少完成一次模拟考试,以熟悉正式考试流程。

模拟考试有严格的考试时间限制,请在规定的时间内进入并完成 模拟考试。

模拟考试仅可考生本人参加,如因化妆、佩戴美瞳等导致人脸比 对失败的,责任自负。模拟考试参照正式考试主辅机位操作说明来进 行。

# 4.正式考试流程

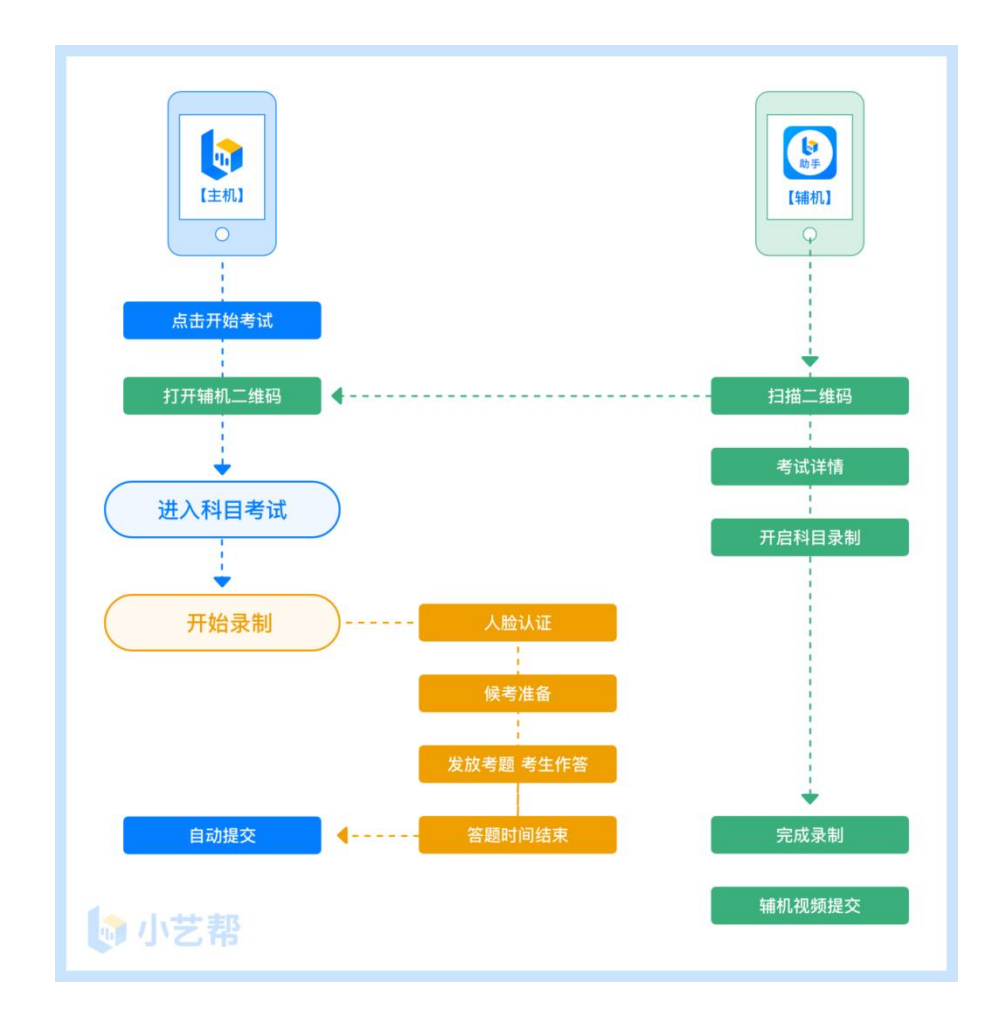

# 4.1 进入考试

2022 年 4 月 16 日 8:40 务必进入候考,耐心等待开考,候考结 束不在候考页面的考生无法进入答题环节。请按下图顺序操作,选择 相应考试,点击"正式考试",进入正式考试页面。

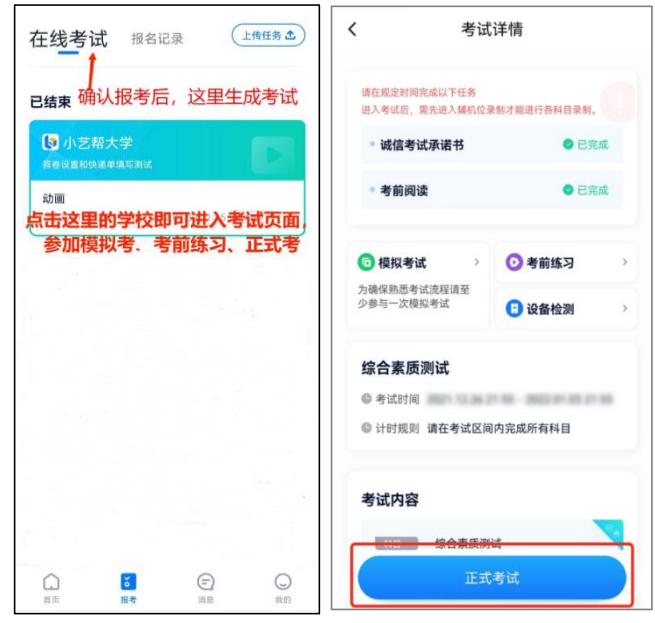

# 4.2 架设双机位

请点击科目介绍页面下方的"小艺帮助手二维码",完成辅机位 架设。具体操作步骤请阅读后面的"小艺帮助手 APP 考生操作说明"。

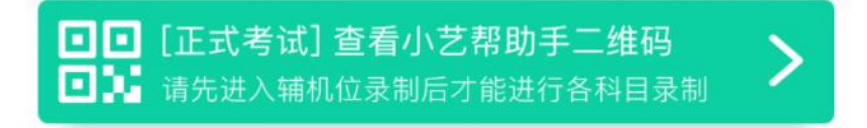

建议考生于考试前确定双机位架设方式及位置,以免浪费正式考 试的时间。正式考试时,考生须于 2022 年 4 月 16 日 8:40 进入完成 辅机位架设并开始拍摄录制,否则无法正常参加考试。

双机位摆放示意图如下:

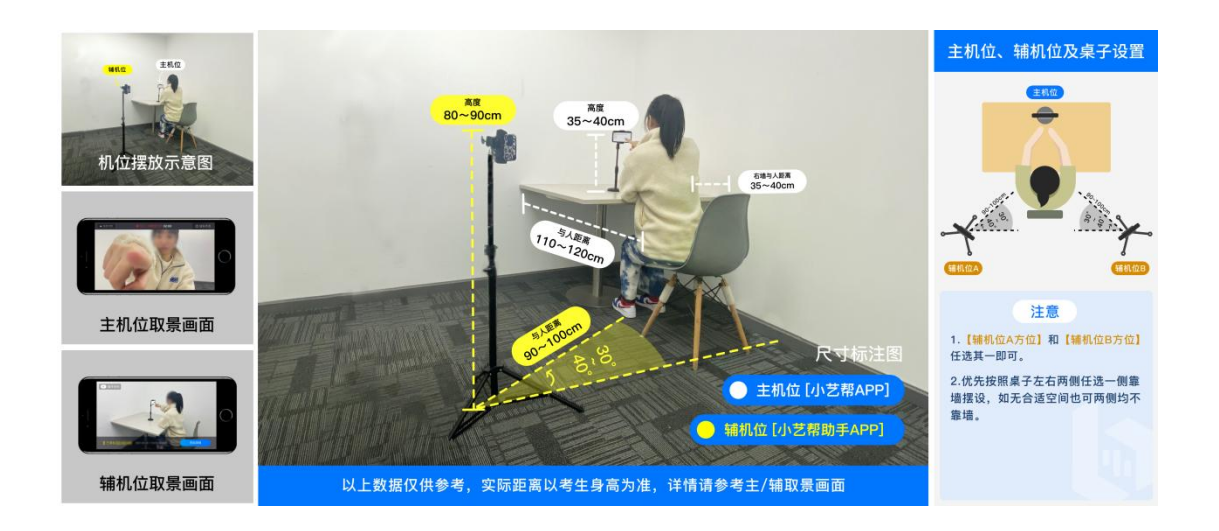

4.3 正式考试

考生须在考前按学校要求布置考试环境。考试全程请露出双耳, 不被遮挡。

若因不可抗力因素导致考试中断,须于 2 分钟内返回考试界面继 续考试,中断超过 1 次或指定时长(2 分钟)导致的考试失败,后果自  $\operatorname{\mathfrak{H}}\nolimits$  . The contract of  $\operatorname{\mathfrak{g}}\nolimits$  is the contract of  $\operatorname{\mathfrak{g}}\nolimits$  is the contract of  $\operatorname{\mathfrak{g}}\nolimits$ 

4.3.1 考生须于 2022 年 4 月 16 日 8:40 开始候考,点击下图"开 始录制", "小艺帮"APP 自动检测电量、设备状态等, 符合要求方 可进入候考,否则无法进行下一步操作。

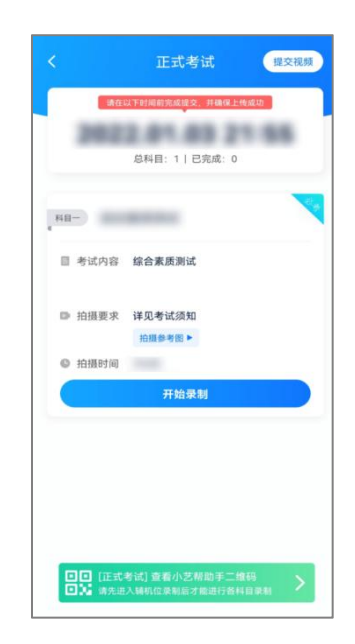

4.3.2 候考时间内完成人脸比对

根据语音提示进行人脸比对,请注意不要佩戴美瞳、不要化妆等; 选择光线适当角度,不要出现高曝光的情况,保证人脸清晰。如连续 3 次人脸比对失败,需要按系统提示重新完成人脸验证。

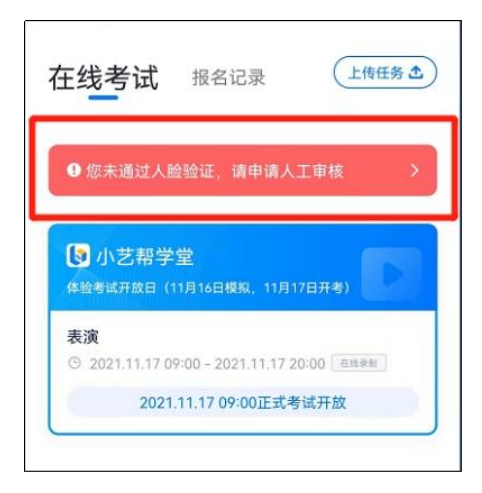

请考生尽早进入考试科目录制状态(下图所示)、完成人脸比对, 以免错过考试作答时间、无法正常参加考试。

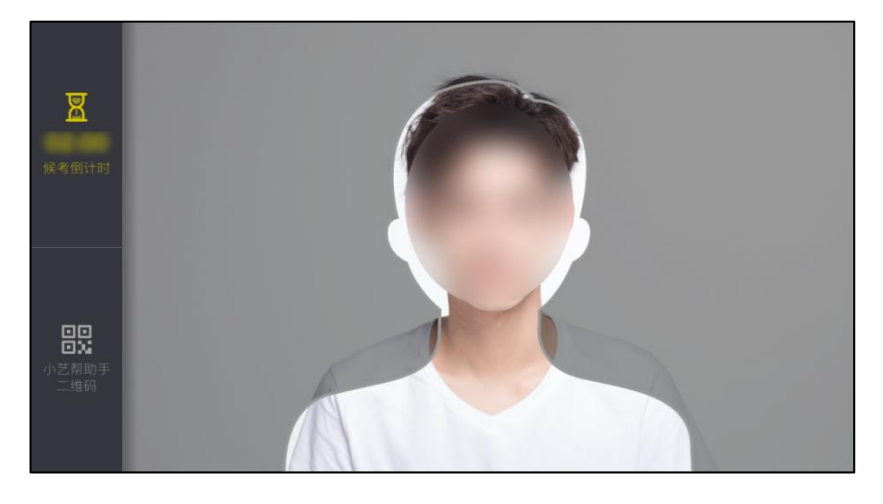

4.3.3 等待候考时间结束

人脸比对完成后,考生不得退出下图界面,否则可能无法进入正 式考试作答。

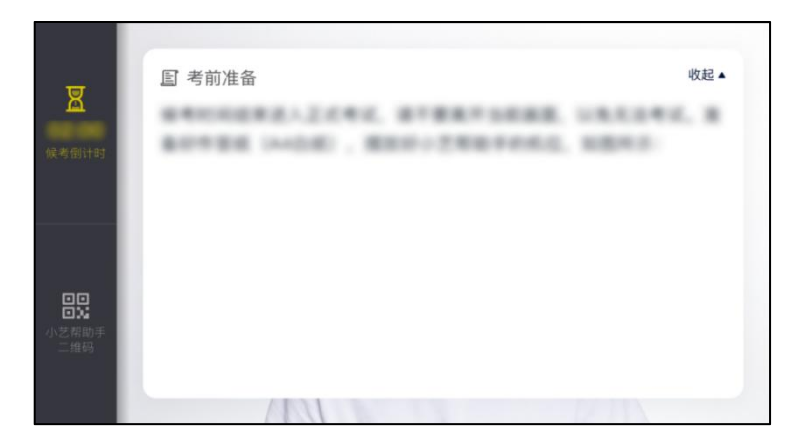

候考时间内,考生不得离开拍摄范围,考试空间内不得出现除考 生外的其他人员,考生可点击"收起"按键,观看录制画面。

4.3.4 考试作答

请考生务必于 2022 年 4 月 16 日 9:00 按时参加考试, 如有考试 违纪、作弊行为,学校将终止相应考生的考试。

考试时间结束后系统自动上传主机视频,辅机手动点击上传,请考 生关注视频上传状态确保视频提交成功。

# 4.4 考试结束、提交视频

4.4.1 考试结束后,提交主辅机位视频后,请不要立即关闭程序, 请耐心等待视频上传完成。小艺帮 APP 提示视频上传成功前, 请考生 关注上传进度,为防止视频上传过程中出现意外,考生于考试结束后 48 小时内, 不得卸载"小艺帮"APP 和终止程序运行, 不得清理手机 内存、垃圾数据等。

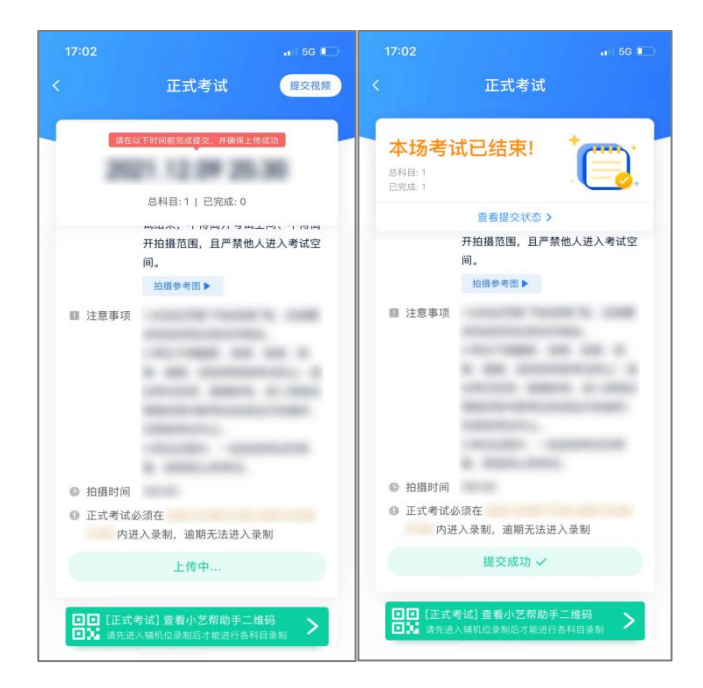

4.4.2 如遇上传中断,建议切换网络,并按下图步骤重新上传, 直至视频上传成功。

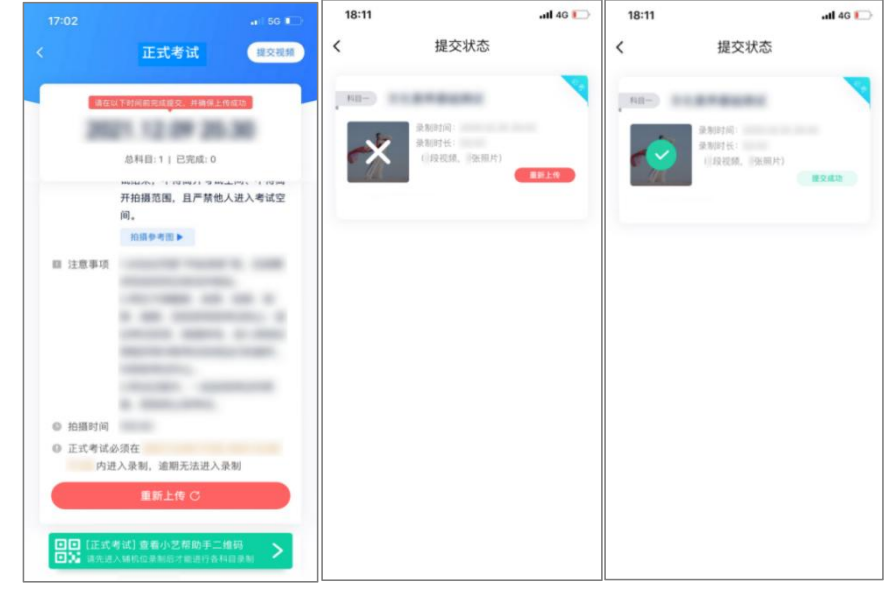

特别注意:

(1)考试视频都完成提交后,需要一直关注上传进度,一定不 要退出程序,如遇网络不稳定中断上传,建议切换网络,根据提示继 续上传,直至视频上传成功。

(2)全部视频上传成功前,一定不要使用手机管家清理手机内 存、垃圾数据,考试结束后 48 小时内一定不要卸载 APP。

(3)如果视频上传失败,我们会提醒您【重新上传】,请留意视 频上传页或【报考】列表页底部,点击【重新上传】即可。您可以切 换 Wi-Fi 和 4G、5G 网络进行尝试。